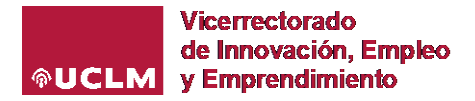

## **INSTRUCCIONES GENERALES PARA CUMPLIMENTAR LA SOLICITUD DE LA CONVOCATORIA Plan para la Generación de Transferencia y/o Proyecto de Transferencia Colaborativa**

- **1.** Entrar en el PORTAL DE GESTIÓN DE INVESTIGACIÓN Y TRANSFERENCIA para acceder a SOLICITUDES  $\rightarrow$  Financiación Ayudas UCLM
- **2.** Acceder a través de TIPO  $\rightarrow$  PLAN DE TRANSFERENCIA  $\rightarrow$  AÑADIR SOLICITUD

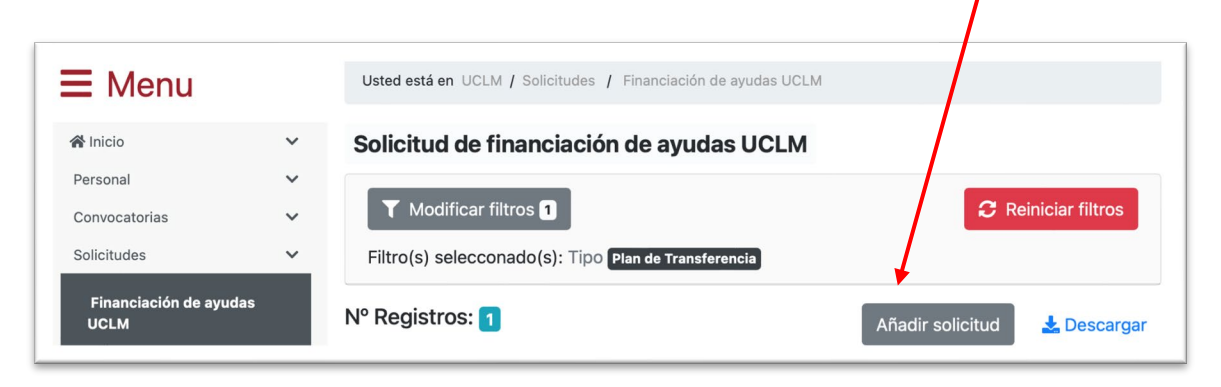

- **3.** Solo podrán -Añadir solicitud- aquellos investigadores/as que tengan sexenio de transferencia y puedan actuar como coordinador/a responsable.
- **4.** PASO 1 INFORMACION GENERAL. Seleccionar el tipo de modalidad: Plan para la Generación de Transferencia o Proyecto de Transferencia Colaborativo.

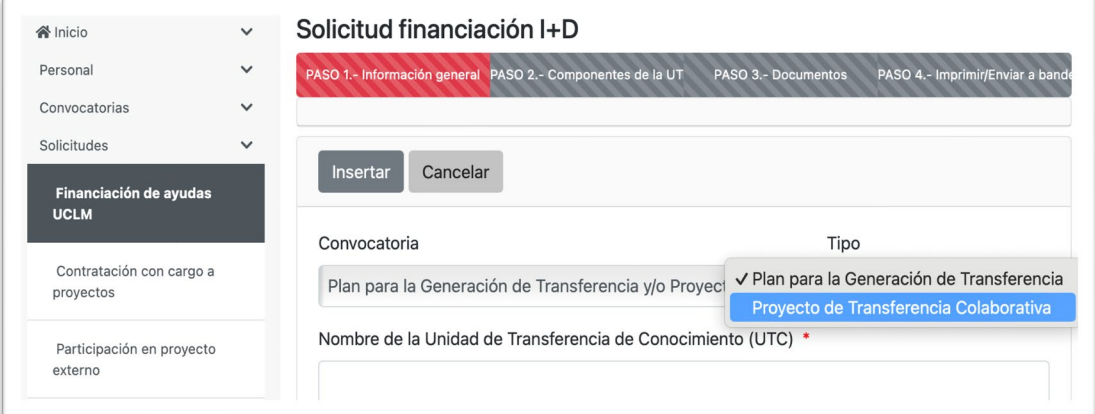

- **5.** Para cada Tipo se deberá generar una solicitud diferente, con un máximo de dos solicitudes, una por Tipo, para cada Unidad de Transferencia de Conocimiento (UTC), que debe mantenerse inalterada durante el desarrollo del Plan o del Proyecto de Transferencia.
- **6.** Indicar obligatoriamente el nombre de la UTC, Titulo del Proyecto, Coordinador/a responsable.

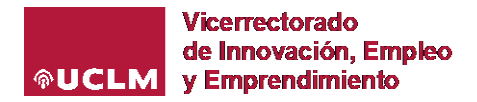

- **7.** Indicar el importe total, teniendo en cuenta la modalidad solicitada: Plan para la Generación de Transferencia (máximo 10.000 €) y Proyecto de Transferencia Colaborativa (máximo 20.000 €).
- **8.** Para continuar, debe pulsar INSERTAR

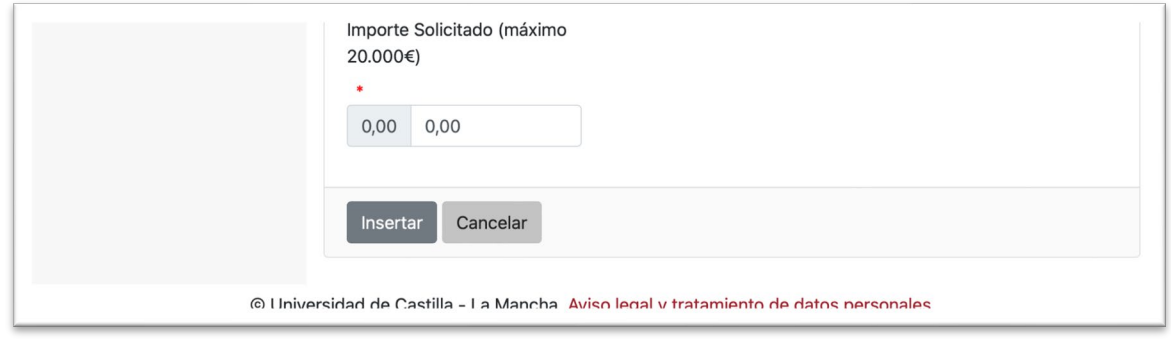

**9.** PASO 2 – COMPONENTES DE LA UTC: Pulsar el botón EDITAR e introducir uno a uno los componentes de la UTC, utilizando AÑADIR para acceder al buscador de la UCLM y filtrado alfabéticamente, si fuera necesario. Los colaboradores externos podrán ser incorporados en el documento de Solicitud (Anexo IV) o a través de una carta de compromiso, que se podrá adjuntar también en el siguiente paso.

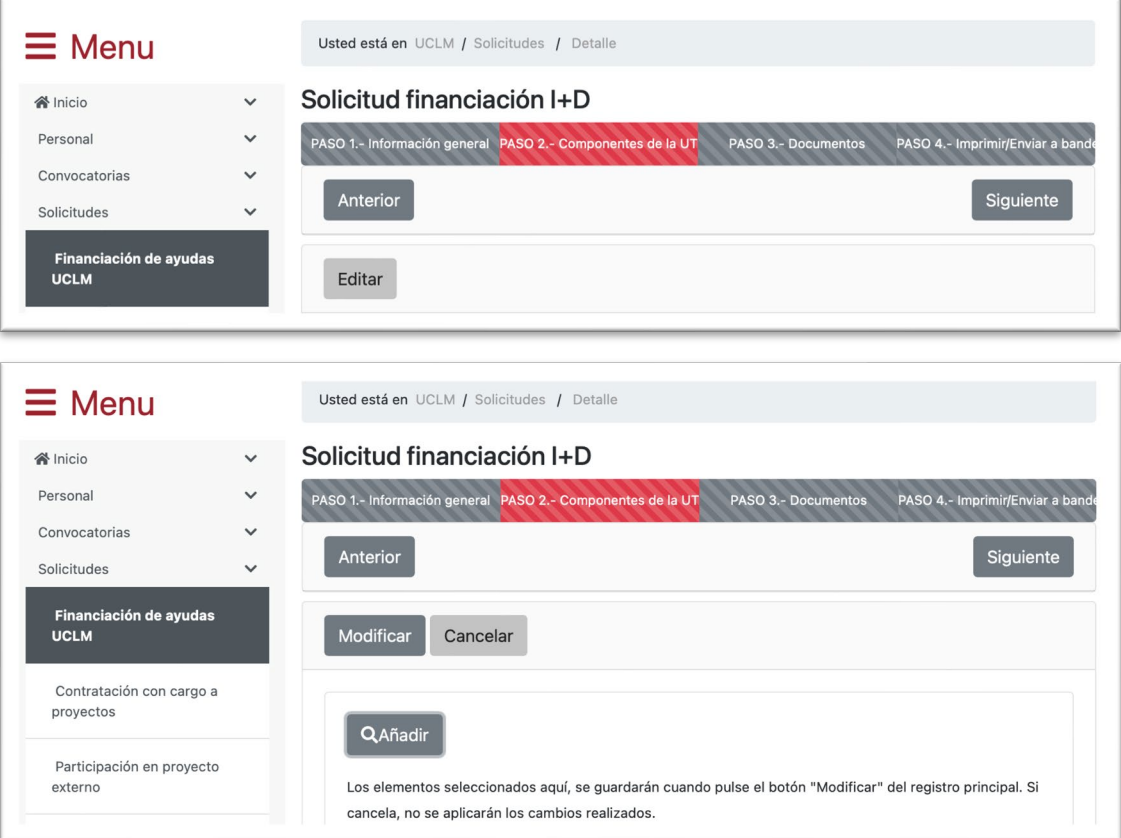

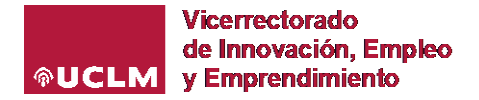

**10.** Indicar cada uno de los miembros de la UTC seleccionando sobre el símbolo de la izquierda hasta que el nombre se marque de color azul. A continuación, pulsar ACEPTAR. Hacer tantas veces como sea necesario hasta completar el número de componentes de la UTC. Una vez finalizado y antes de ir al siguiente paso, debe pulsar el botón MODIFICAR para guardar los elementos seleccionados.

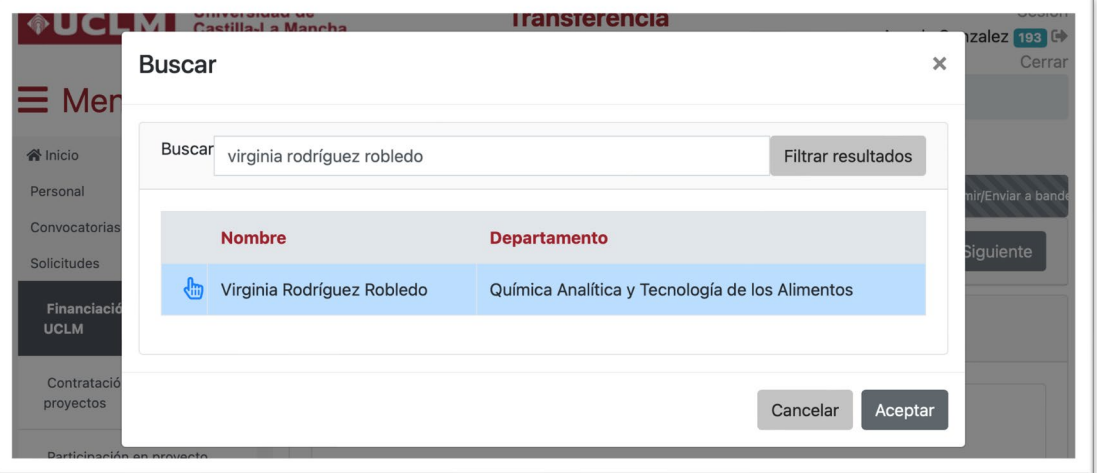

**11.** PASO 3.- Documentos: añadir los documentos requeridos en la solicitud pulsando las veces que se necesite el botón (+ NUEVO) para adjuntar los archivos.

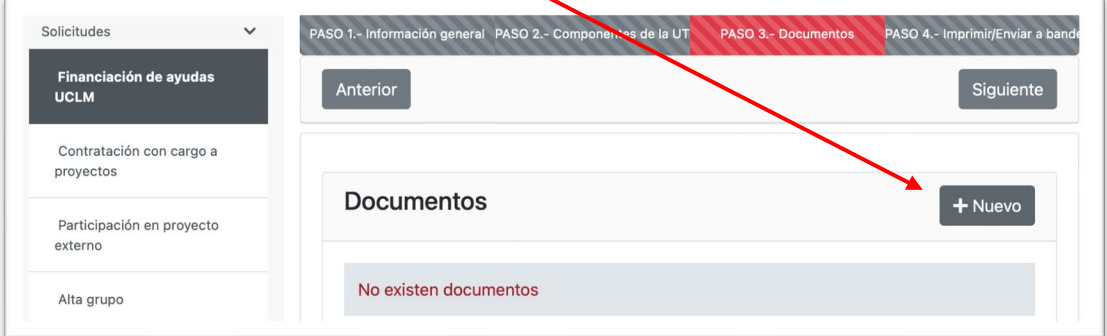

**12.** PASO 4.- Imprimir y enviar a la bandeja de firma. Antes de finalizar el proceso compruebar que todos los datos que aparecen en el documento resumen de la solicitud están correctos y pulse ENVIAR a la firma.

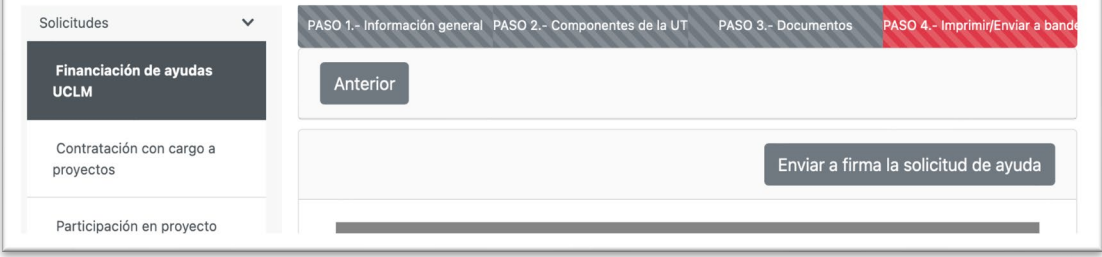